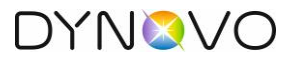

# <span id="page-0-0"></span>1 Table des matières

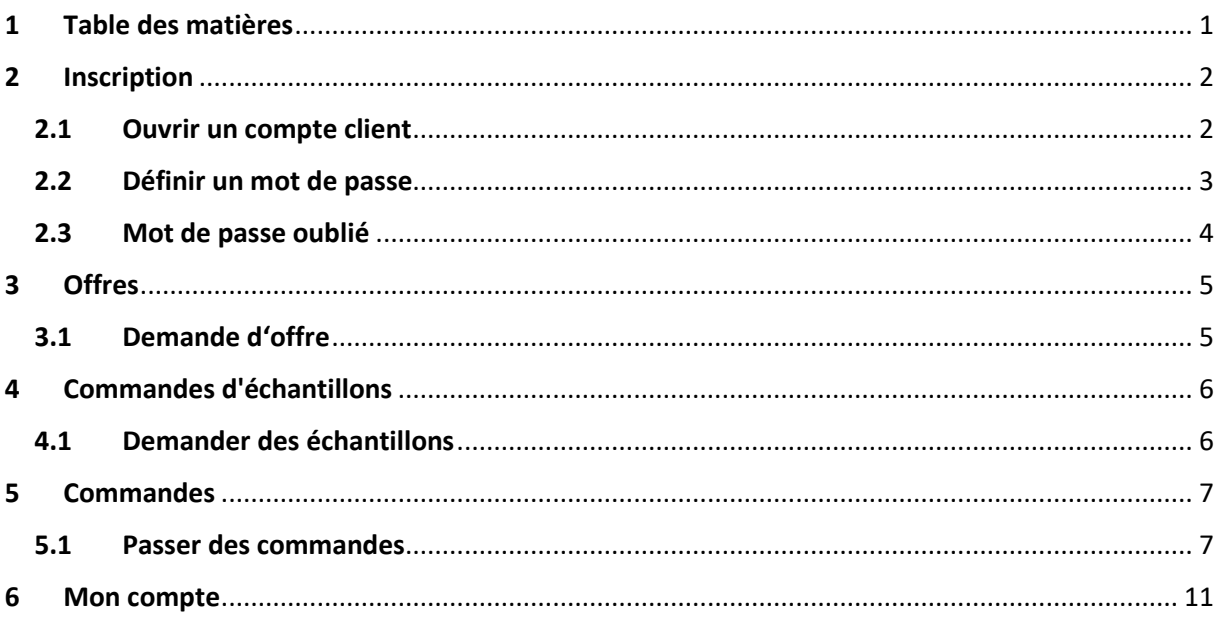

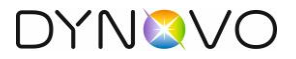

### <span id="page-1-0"></span>2 Inscription

### <span id="page-1-1"></span>2.1 Ouvrir un compte client

Dans la boutique en ligne, cliquez sur l'icône en haut à droite. Pour que vous puissiez ouvrir un compte client, cliquez sur "s'inscrire".

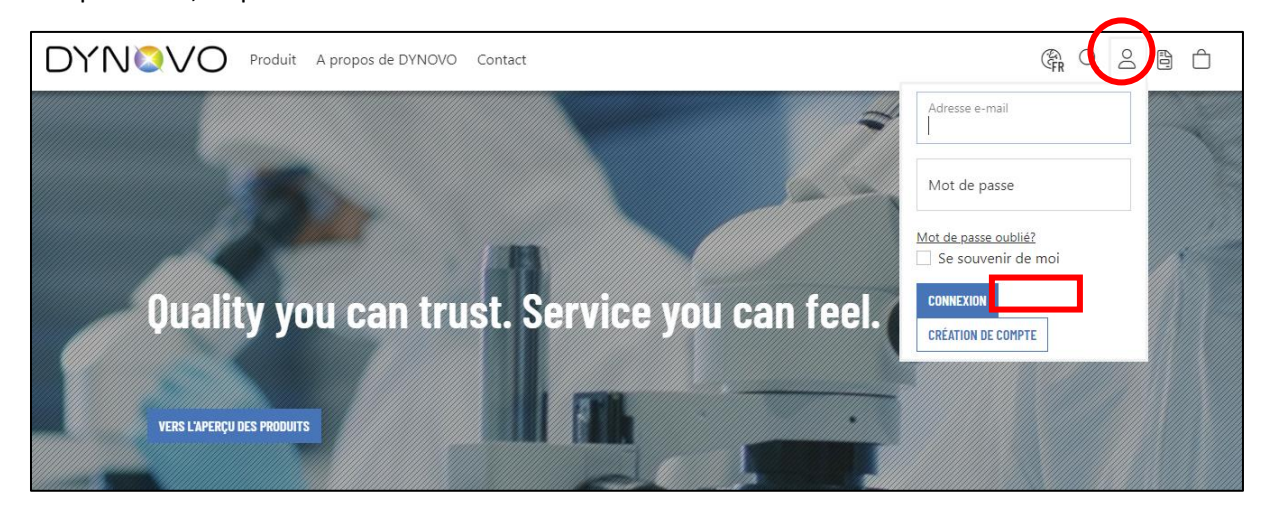

Complétez les informations de compte suivantes avec les données de votre entreprise et enregistrez vos données à la fin. Veuillez tenir compte des champs obligatoires.

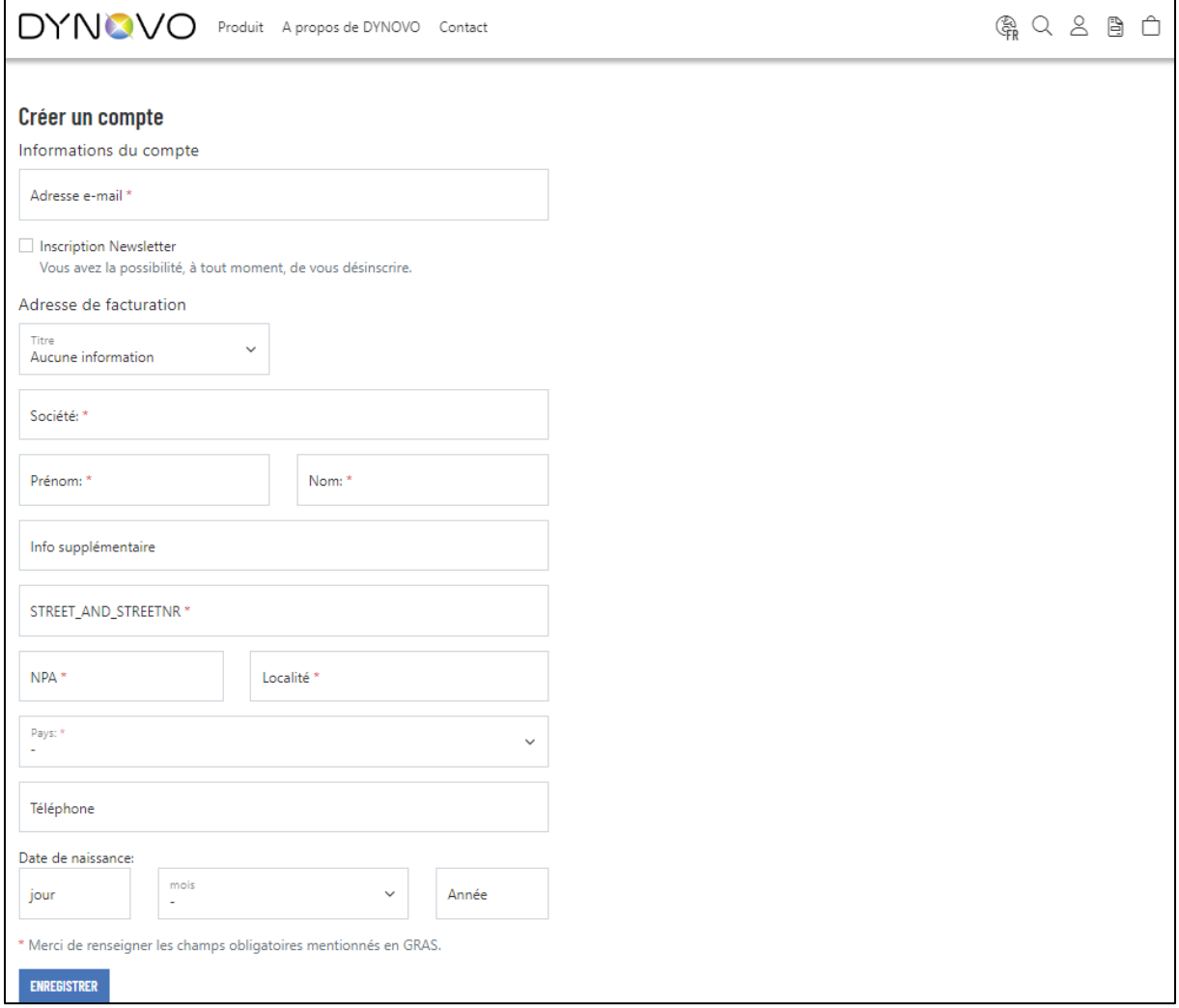

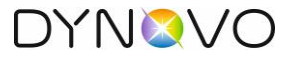

Vous recevrez ensuite un message à l'écran.

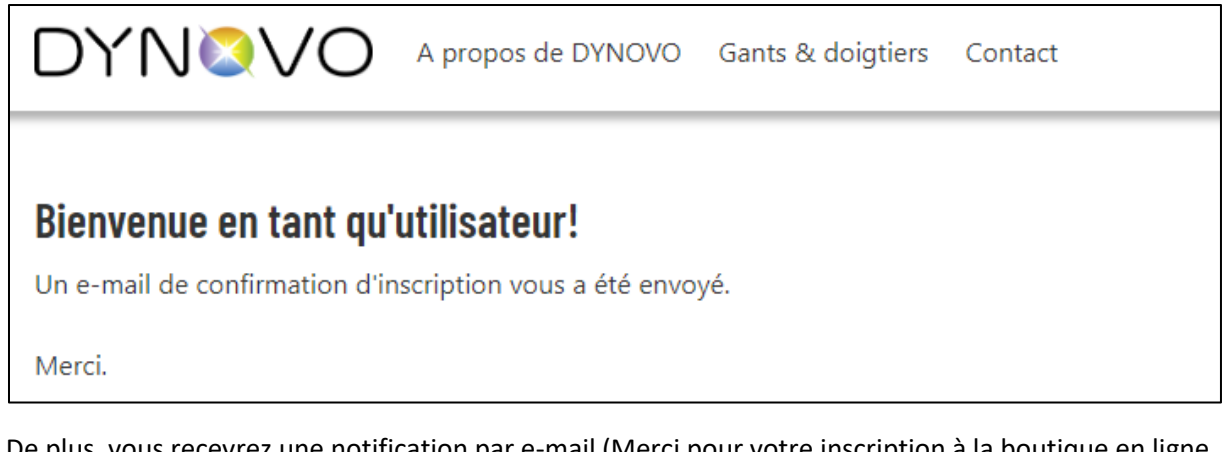

De plus, vous recevrez une notification par e-mail (Merci pour votre inscription à la boutique en ligne DYNOVO) vous informant que votre inscription sera traitée le plus rapidement possible par l'un de nos collaborateurs. Vous n'avez actuellement pas encore la possibilité de vous connecter avec vos données.

#### <span id="page-2-0"></span>2.2 Définir un mot de passe

Dès que nous vous aurons enregistré dans notre système, vous recevrez un autre e-mail de notification (Bienvenue dans la boutique en ligne DYNOVO) contenant un lien pour définir un mot de passe pour votre compte d'utilisateur.

Après avoir défini un mot de passe, vous pouvez vous connecter avec vos données (adresse e-mail & mot de passe) en cliquant sur l'icône en haut à droite.

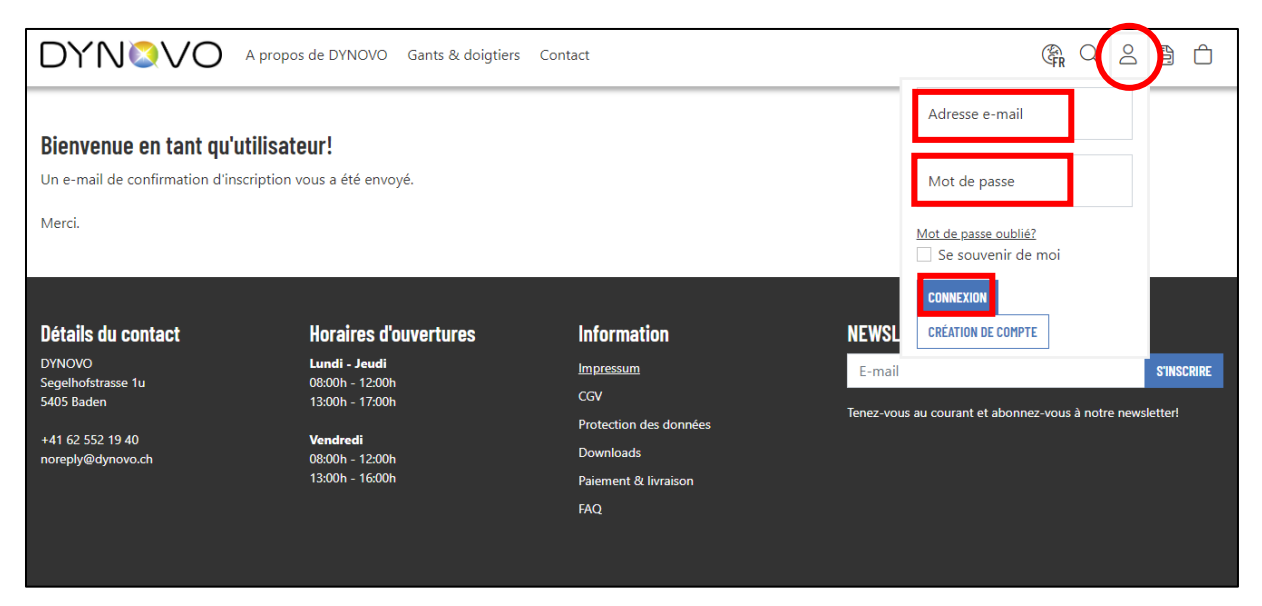

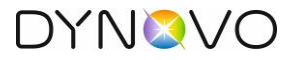

### <span id="page-3-0"></span>2.3 Mot de passe oublié

Il peut toujours arriver que vous ne vous souveniez plus de votre mot de passe. Allez en haut à droite sur l'icône et cliquez sur "Mot de passe oublié".

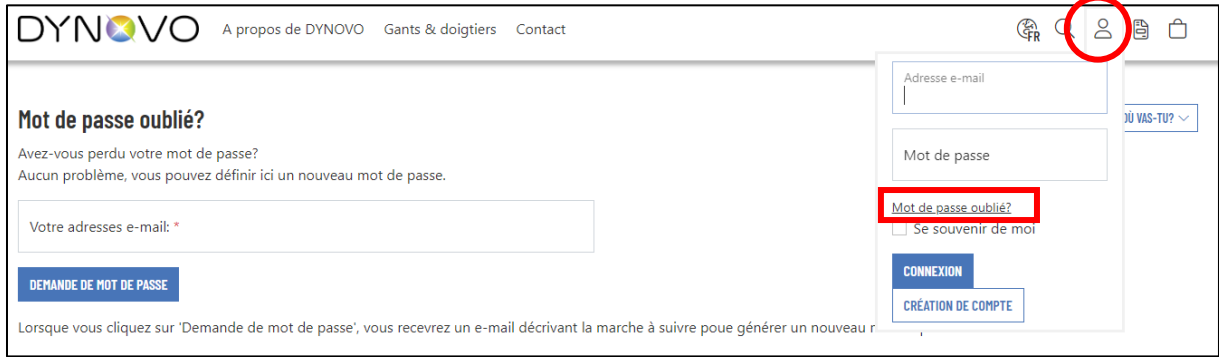

Complétez votre adresse e-mail pour obtenir un nouveau mot de passe. Cliquez sur "Réinitialiser le mot de passe".

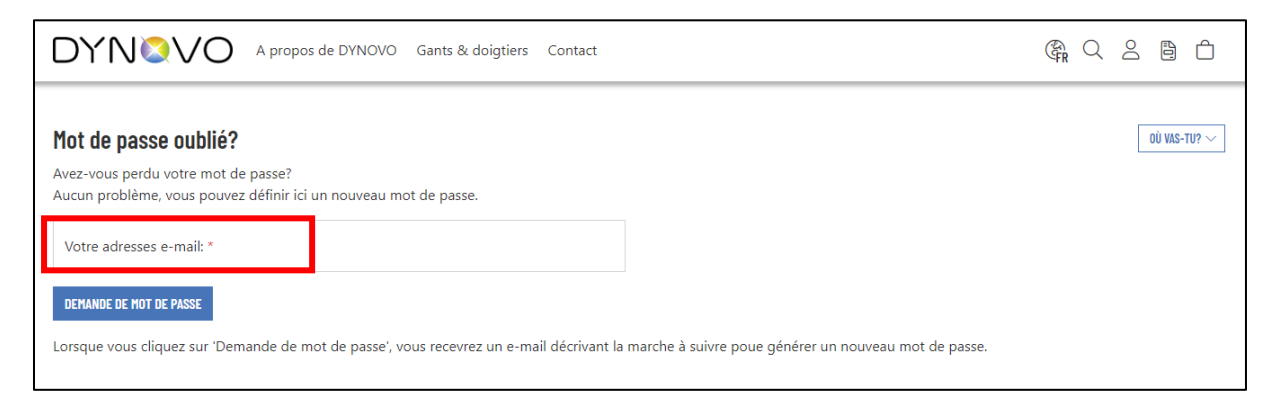

Vous recevrez alors une notification par e-mail vous invitant à définir un nouveau mot de passe.

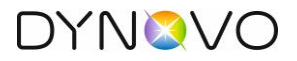

# <span id="page-4-0"></span>3 Offres

### <span id="page-4-1"></span>3.1 Demande d'offre

Vous n'avez jamais commandé chez DYNOVO par le passé ? C'est aussi la raison pour laquelle les prix pour les articles n'apparaissent pas et cela bien que vous vous soyez enregistré dans la boutique en ligne. Vous devez d'abord faire une demande d'offre pour les produits qui vous intéressent. Il est important de savoir que vous ne pouvez demander des offres que si vous vous êtes enregistré(e) dans la boutique en ligne.

Pour cela, allez sur l'article de votre choix et sélectionnez votre taille et la quantité. Ensuite, cliquez sur le bouton "ajouter à l'offre". Notez que nous vendons des quantités fixes (unités de vente). Si vous enregistrez une quantité que nous ne proposons pas, la quantité sera automatiquement adaptée. Vous pouvez également contrôler la quantité à l'aide des flèches. Si vous souhaitez d'autres articles ou tailles, ceux-ci peuvent être ajoutés individuellement à votre demande d'offre.

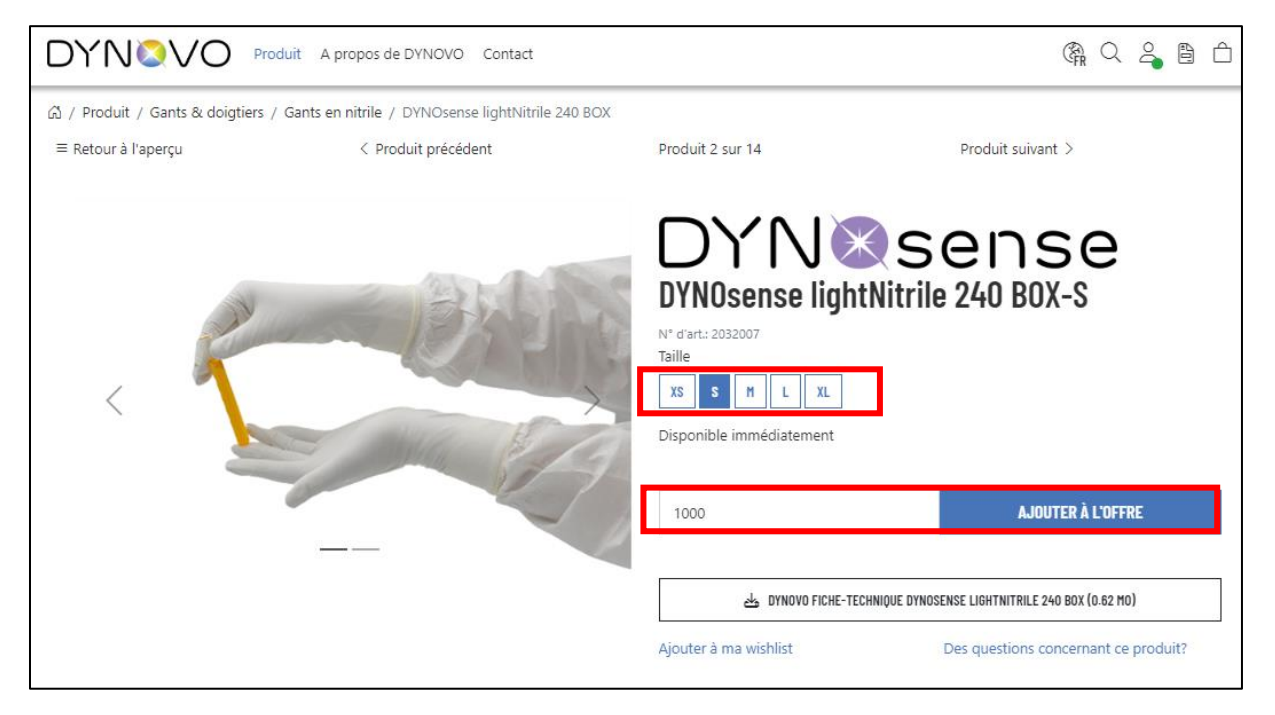

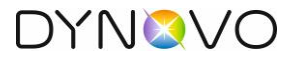

L'onglet en haut à droite, vous indique dès que des articles ont été ajoutés dans votre demande d'offre. Clickez sur l'onglet pour vérifier si vous avez ajouté tous vos articles. Les quantités peuvent être corrigées ici ultérieurement, si nécessaire.

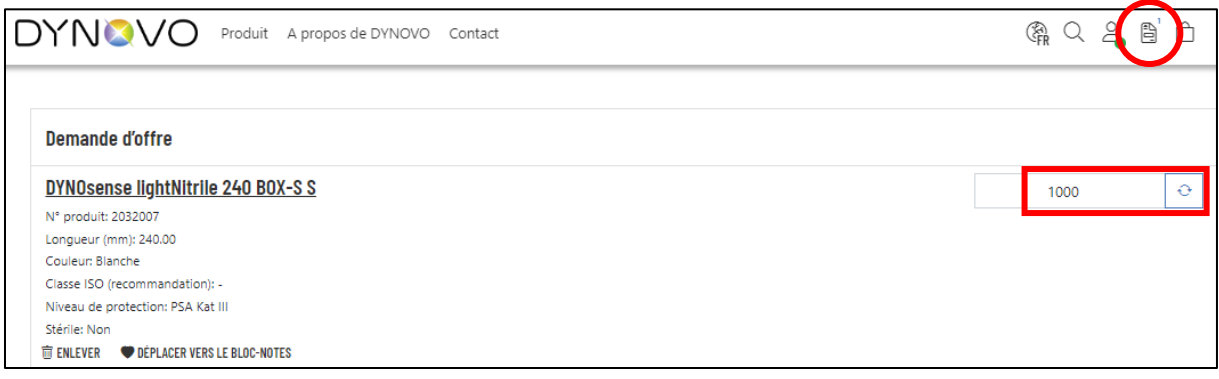

Tous les articles que vous souhaitez se trouvent-ils dans votre panier ? Complétez les champs suivants et cliquez à la fin sur le bouton "Envoyer la demande d'offre".

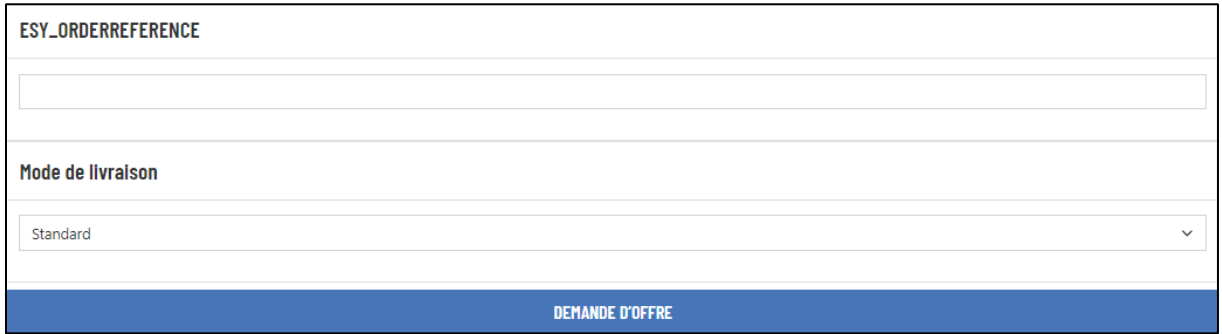

Veuillez noter que vous ne recevrez pas d'e-mail de notification séparé. Une offre avec vos articles sera automatiquement créée dans notre système et sera traitée par notre équip. L'offre vous sera ensuite envoyée par e-mail.

# <span id="page-5-0"></span>4 Commandes d'échantillons

### <span id="page-5-1"></span>4.1 Demander des échantillons

Vous n'êtes pas sûr de l'article et souhaitez recevoir un échantillon par mesure de sécurité ? Pas de problème, nous vous offrons la possibilité de demander des échantillons gratuits de la quasitotalité de nos produits.

Allez sur votre article et vous trouverez un lien "Questions sur l'article". Faites votre demande, simplement, via ce menu. Pour cela, indiquez-nous les informations suivantes :

- Nom de l'entreprise
- Adresse de livraison
- Numéro de téléphone
- Article
- Numéro d'article
- Taille

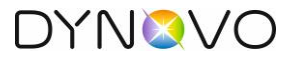

Un collaborateur du support s'en occupera et vous enverra une confirmation de commande d'échantillons par e-mail.

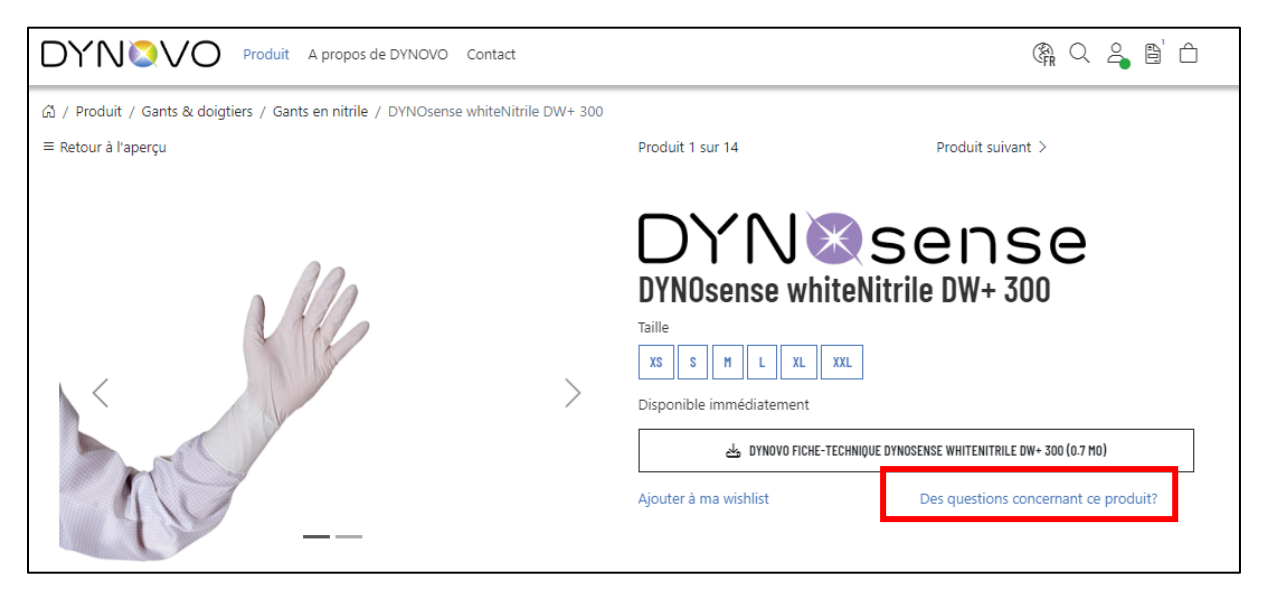

# <span id="page-6-0"></span>5 Commandes

### <span id="page-6-1"></span>5.1 Passer des commandes

Choisissez les articles que vous souhaitez, précisez la taille qui vous convient ainsi que la quantité. Notez que nous vendons des quantités fixes (unités de vente). Si vous enregistrez une quantité que nous ne proposons pas, la quantité sera automatiquement adaptée. Vous pouvez également ajuster, simplement, la quantité à l'aide des flèches. Si vous souhaitez d'autres articles ou d'autres tailles, vous pouvez les ajouter individuellement au panier.

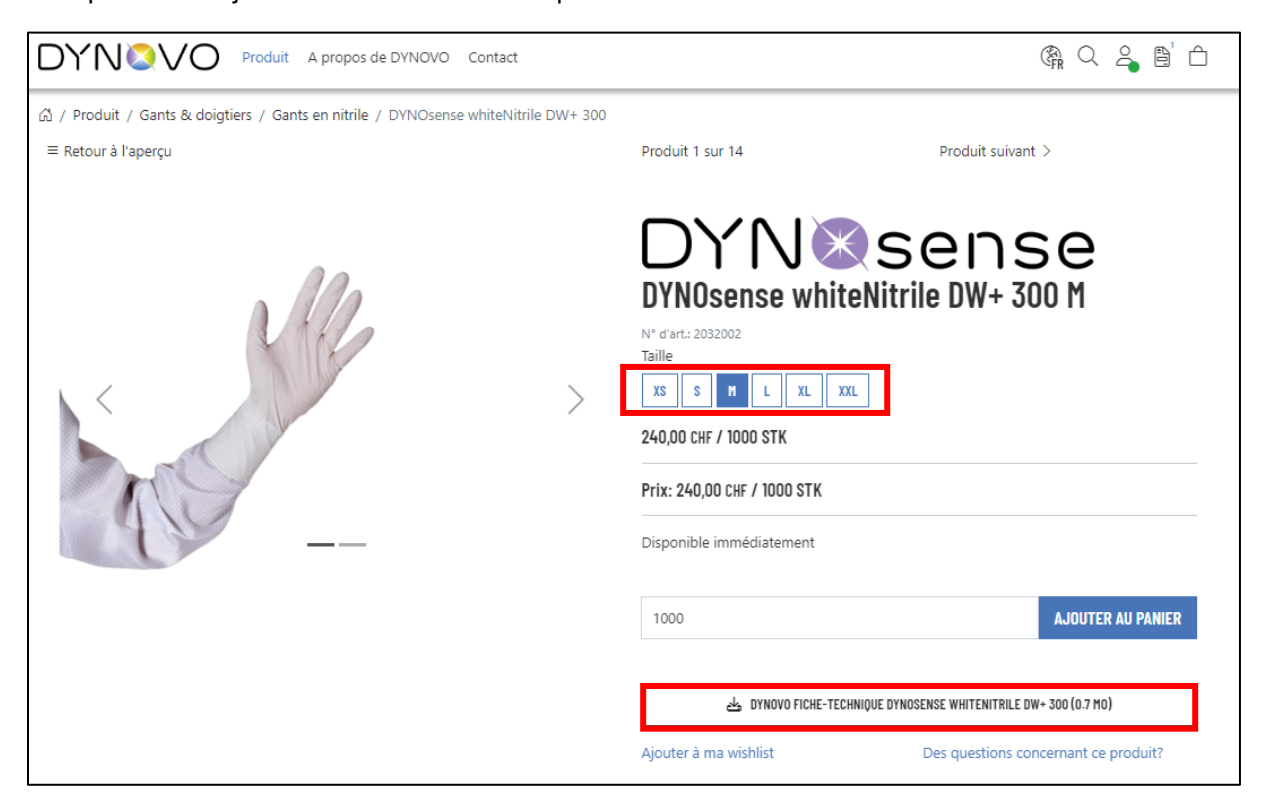

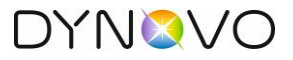

L'onglet en haut à droite, vous indique dès que des articles ont été ajoutés au panier. Allez dans le panier pour vérifier que vous avez bien ajouté tous vos articles. Les quantités peuvent être corrigées, dans ce menu, ultérieurement, si nécessaire.

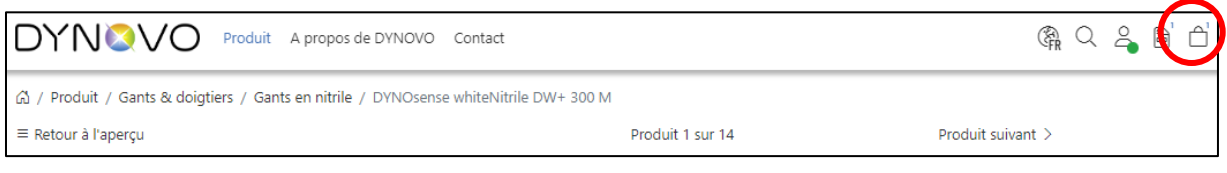

Pour que vous puissiez vérifier le contenu du panier et le modifier si nécessaire, cliquez sur le bouton "Afficher le panier".

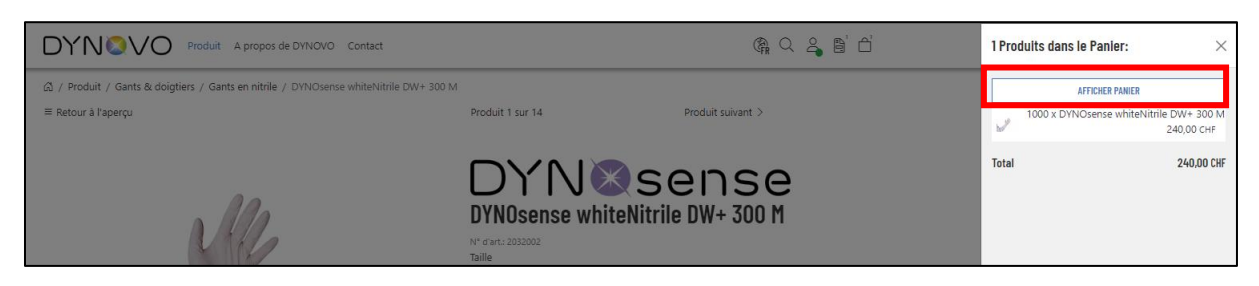

Dans ce menu, les articles peuvent être supprimés ou adaptés avant la validation de votre sélection. Veuillez noter que la valeur de la marchandise doit être supérieure à 80 CHF, dans le cas contraire, vous ne pourrez pas passer de commande en ligne.

Tout correspond ? Clickez ensuite sur "Passer à la caisse".

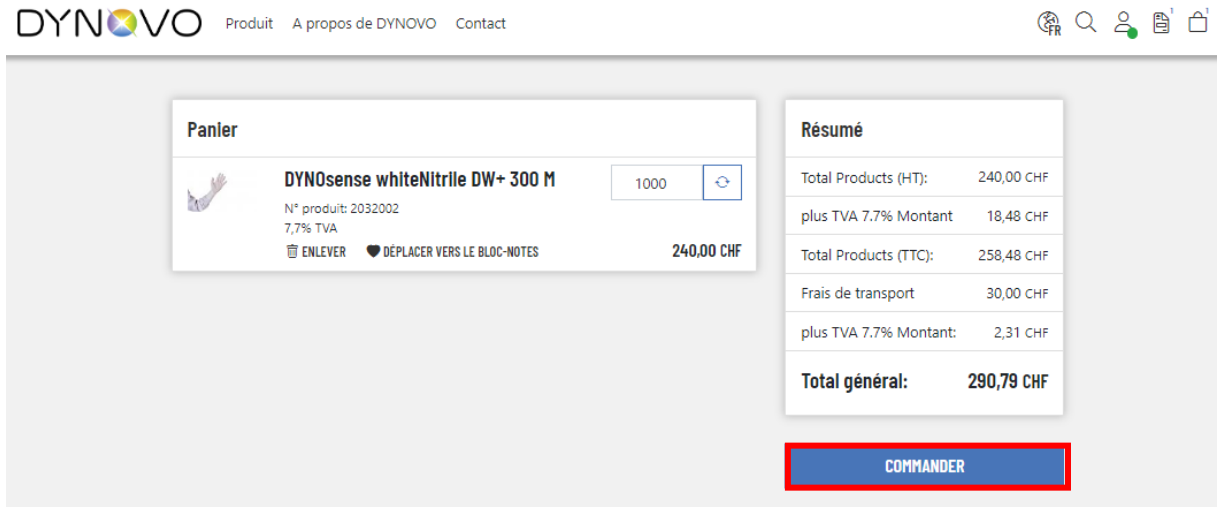

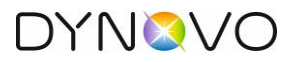

Veuillez vérifier vos données. Si vous souhaitez une adresse de facturation différente de votre adresse de livraison, vous avez la possibilité de l'ajouter. Vous avez également la possibilité d'ajouter des précisions sur le lieu et l'adresse de livraison dans le champ "Adresse de facturation alternative ou commentaire". Notre support verra alors cela dans la commande.

Sélectionnez le bouton "passer à l'étape suivante".

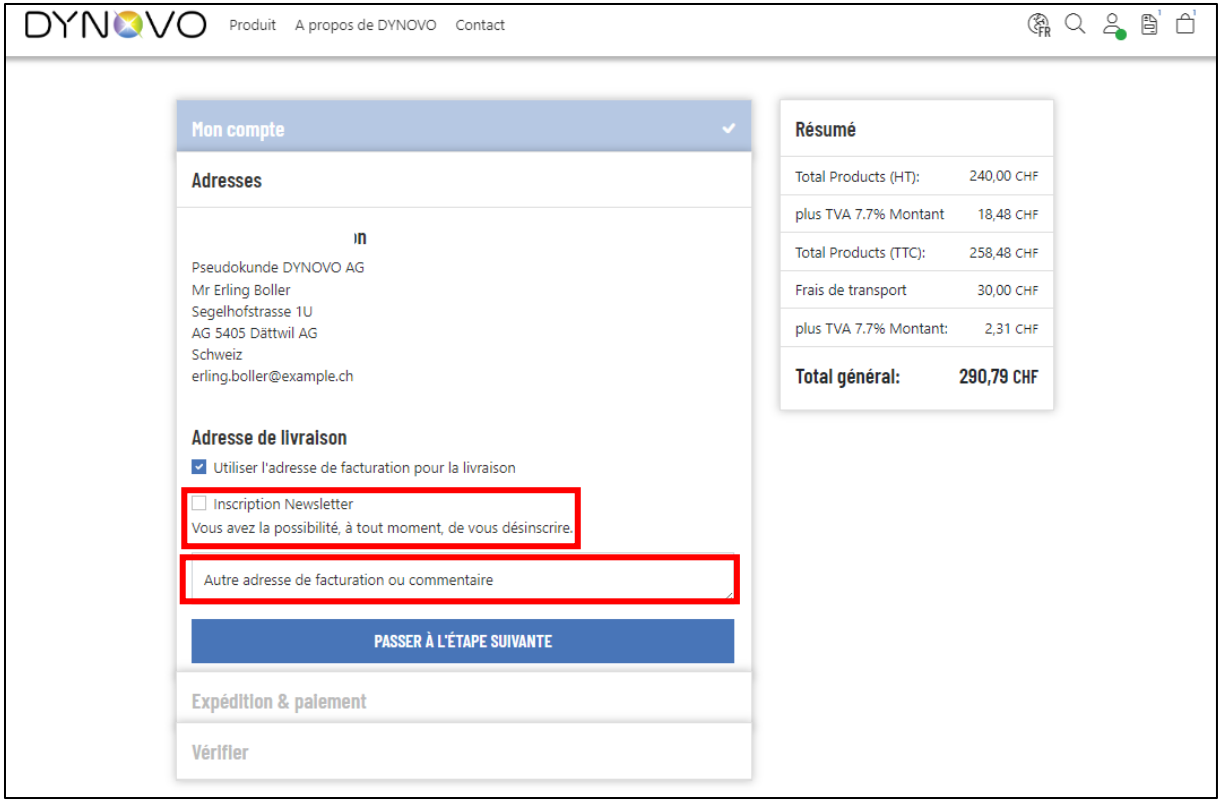

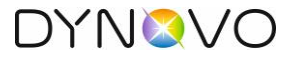

Le mode d'expédition est défini par défaut et le mode de paiement est toujours la facture. Notre support vérifie les délais de livraison et vous verrez ensuite les délais de livraison définitifs sur la confirmation de commande.

En règle générale, les délais de livraison sont les suivants : En stock : 2 - 3 jours ouvrables Pas en stock : 2 - 3 semaines

Sélectionnez le bouton "passer à l'étape suivante".

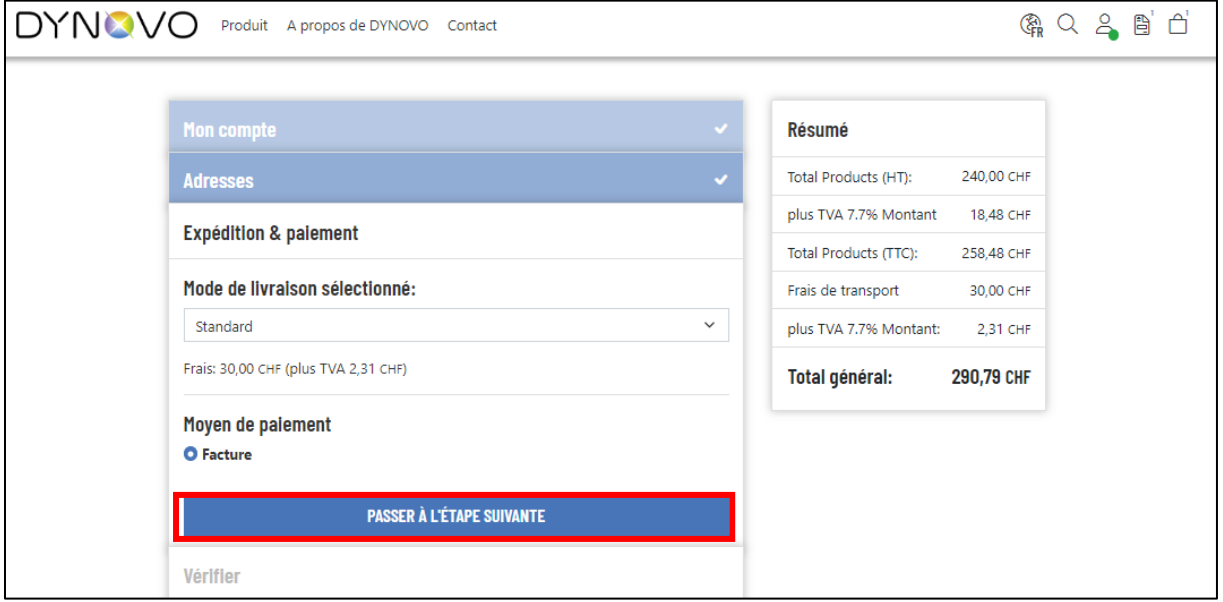

Lors de la dernière étape, veuillez vérifier toutes les données que vous avez saisies.

A la fin, cliquez sur le bouton "Commande avec obligation de paiement".

Vous recevrez de notre part une notification par e-mail confirmant que nous avons bien reçu votre commande. La confirmation de commande définitive est établie par l'un de nos collaborateurs du support par e-mail.

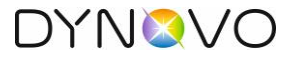

# <span id="page-10-0"></span>6 Mon compte

Dans cette section, vous trouverez tout ce qui concerne votre compte client personnel :

- 1. Historique des commandes
- 2. Adresse de facturation et de livraison
- 3. Vos téléchargements
- 4. Votre mémo
- 5. Modifier le mot de passe

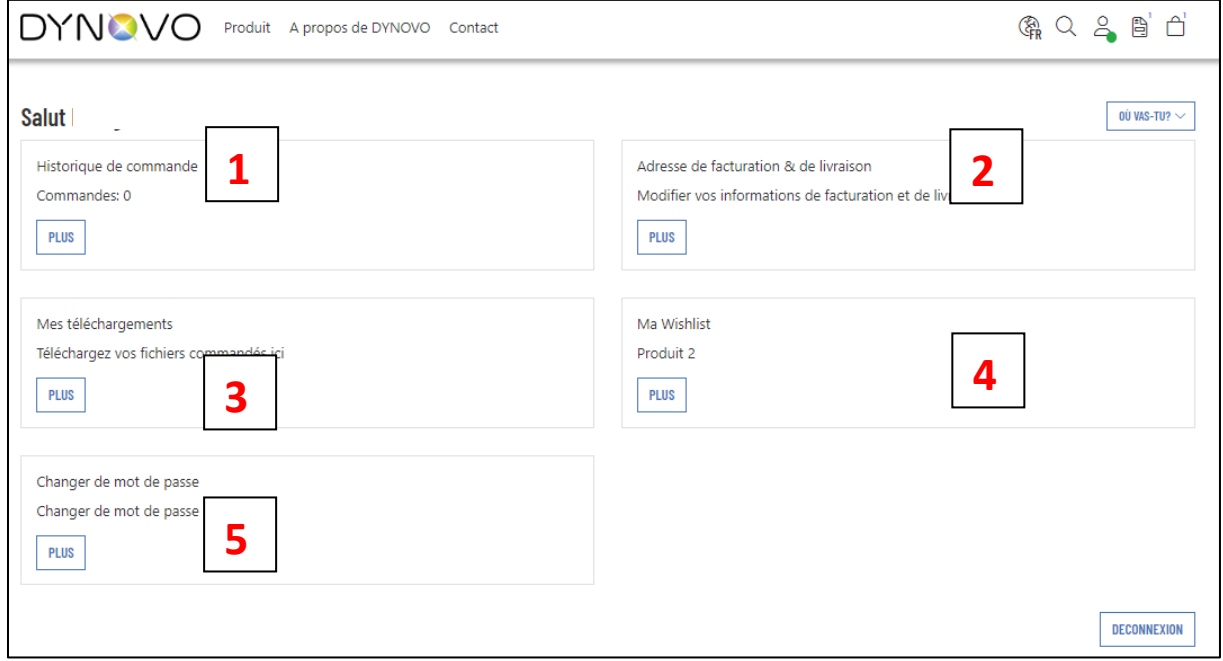